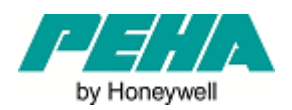

# **PHC App Kurzanleitung**

# **1. Einleitung**

Die PHC App ermöglicht das Schalten, Dimmen und Bedienen von Jalousien/Rollladen in einem PEHA PHC System mit dem Smartphone oder Tablet. Schalt- und Dimmzustände in der Anlage werden automatisch in der App angezeigt. Das Bediengerät (Smartphone oder Tablet) erkennt automatisch via WLAN die PHC Anlage im gleichen Heimnetzwerk. Die Gebäude- oder Funktionsstruktur kann in frei definierten TAB's und Menüs dargestellt werden. Hierzu werden bei der Erstellung der PHC Anlage mit der PHC Software durch den Installateur die Funktionen einfach in den Ausgangsmodulen entsprechend kommentiert.

Für die Konfiguration der PHC App ist einzig und allein die PHC Systemsoftware ab Version 3.2.8 zu verwenden. In der PHC App selbst können keine Änderungen an Beschriftungen und Struktur des Aufbaus durchgeführt werden.

#### **2. Systemvoraussetzungen**

- PHC Steuerung D 942 STM AN ab Firmware 3.28
- PHC Systemsoftware ab Version 3.2.8
- Netzwerkverbindung der Steuerung zum Heimnetzwerk
- Smartphone mit Android Version ab 4.x
- Smartphone mit iOS ab 9.3

## **3. Aufbau der PHC App**

Die PHC App ist in drei Ebenen unterteilt

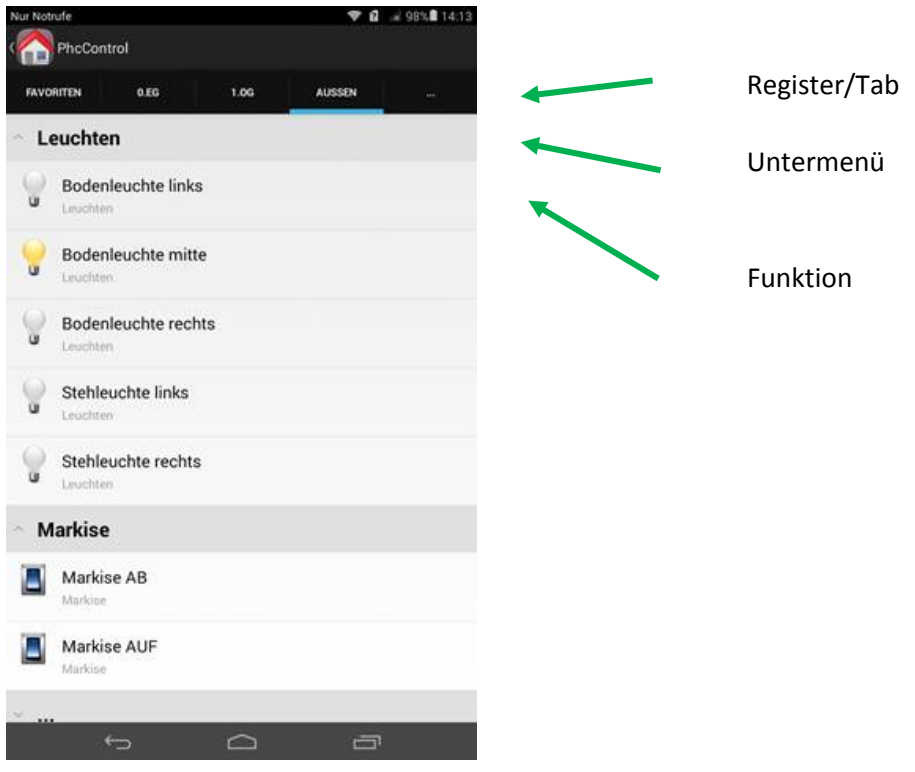

Durch die Register wird auf dem Smartphone von rechts nach links gewechselt. Die Untermenüs mit den Funktionen werden von oben nach unten gescrollt.

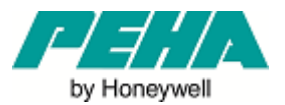

## **4. Struktur in der PHC Systemsoftware**

Zuerst müssen alle Kanäle die in der PHC App verwendet werden sollen in der PHC Systemsoftware mit dem Häkchen zum Visualisieren versehen werden.

Danach müssen die Kanalbeschriftungen nach einem bestimmten Muster erfolgen, damit sich der gewünschte Aufbau der PHC App ergibt.

Eine Kanalbeschriftung ist in drei Teile aufgeteilt die mit Trennzeichen getrennt werden.

# Register : Untermenü > Funktion

Vor und hinter den Sonderzeichen müssen zwingend Leerzeichen eingegeben werden!

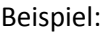

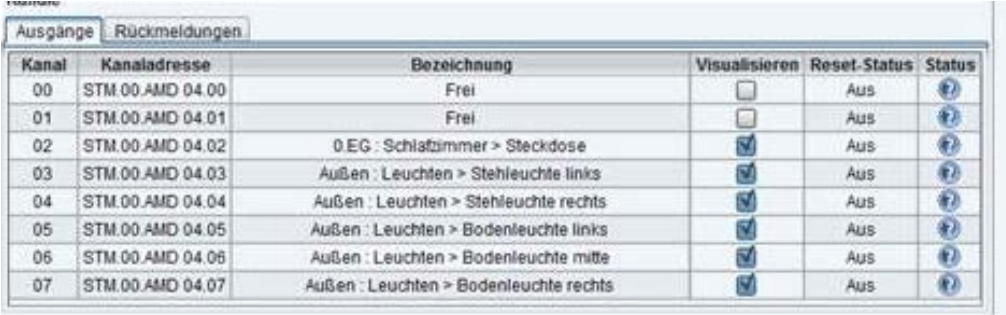

#### **5. Weitere Hinweise**

Bei normaler Beleuchtung mit Umschaltfunktion genügt es den Ausgang zu richtig beschriften. Bei Dimmern ist ebenfalls nur der Dimmkanal zu beschriften. Bei Jalousiebedienungen müssen die beiden Eingänge Heben und Senken richtig beschriftet werden. Ebenso bei Zentralfunktionen und ähnlichen Programmierungen.

Für Zentral oder allgemeine Funktionen gibt es die Möglichkeit das Register mit !!! zu beschriften. In der App erscheint dieses Register dann ohne Namen nur mit drei Punkten (siehe Screenshot auf voriger Seite).

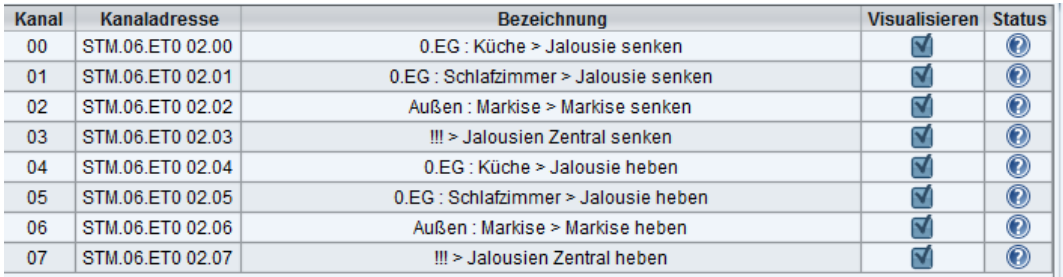

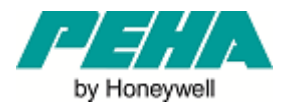

#### **6. Zugriff von der App auf die PHC Anlage vom Internet**

Der Zugriff aus dem Internet auf die PHC Anlage mit der PHC App ist nicht mit eigenen Mitteln der PHC App möglich.

Für den Zugriff auf die PHC Anlage vom Internet aus sind zusätzliche Einstellungen des Routers und ein Zugang bei einem DynDNS Anbieter (z.B. no-ip.com) nötig, damit die PHC Steuerung vom Internet aus erreichbar ist.

#### **6.1. Einrichten eines Accounts bei no-ip.com**

Zuerst muss bei no-ip.com ein einfacher, kostenloser Account eingerichtet werden. Nach Erstellung eines Accounts kann ein beliebiger Hostname vergeben werden (z.B. mein-haus.ddns.net). Dieser dient später zum Aufruf der PHC Anlage aus der PHC App.

#### **6.2.Einrichten des dynamischen DNS im Router**

Nach dem Einrichten eines Accounts bei no-ip.com müssen die Daten dem Router mitgeteilt werden, damit dieser Änderungen der IP-Adresse vom Netzbetreiber an no-ip.com weiterleitet. Unter "Netzwerk"  $\rightarrow$  "Dynamisches DNS" müssen folgende Eingaben gemacht werden (beispielhaft bei einem Telekom Router W723V):

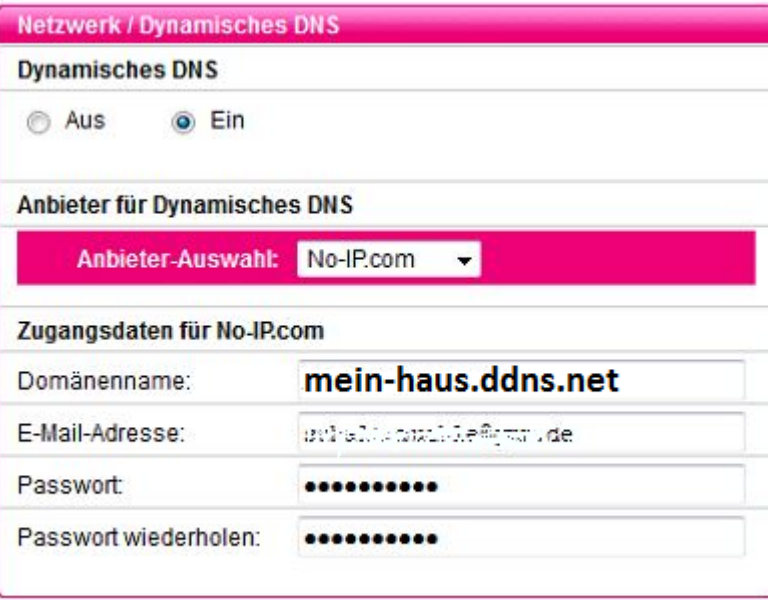

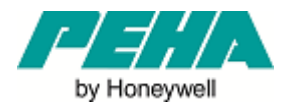

#### **6.3.Einrichten der Portweiterleitung im Router**

Damit der Router die Anfragen aus dem Internet auch zur PHC Anlage weiterleiten kann, muss eine sog. Portweiterleitung im Router eingerichtet werden. Im Telekom Router W723V ist diese Einstellung unter "Netzwerk"  $\rightarrow$  "NAT & Portregeln" zu finden.

Bei "neue Portregel" müssen die folgenden Einstellungen eingegeben werden:

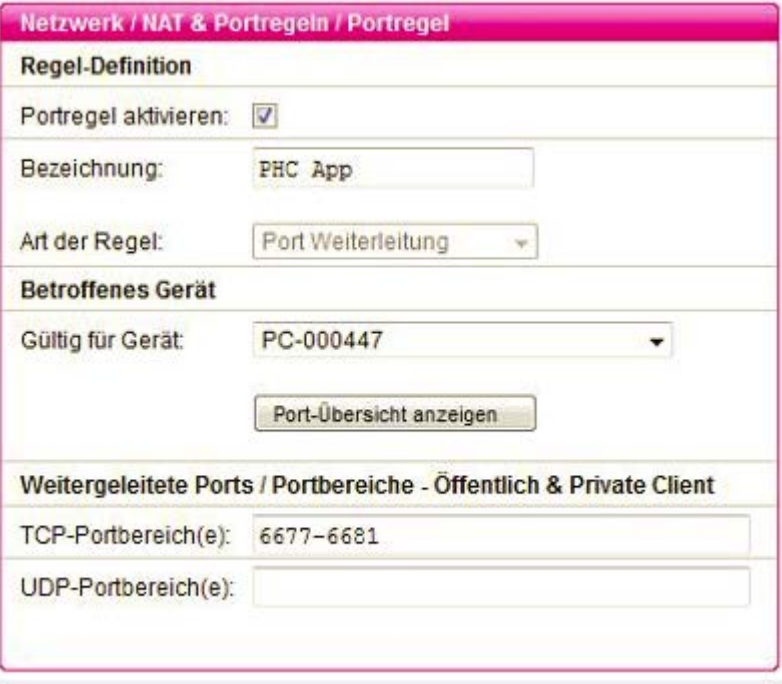

(Als betroffenes Gerät muss die mit dem Netzwerk Verbundene PHC Steuerung angegeben werden. Unter "Netzwerk"  $\rightarrow$  "Geräteliste" kann die PHC Steuerung anhand Ihrer IP-Adresse identifiziert werden.)